# Creating a Plan of Study for the Online MSECE

Timing

Creating Your POS

Frequently Asked Questions

## **Process Overview**

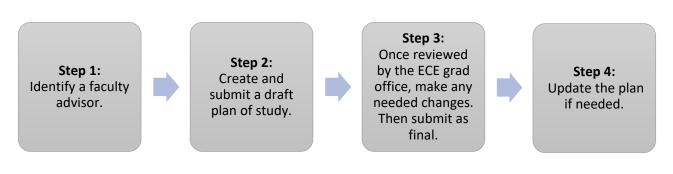

# Timing

**If you are a full-time student** and intend to complete the MSECE in 1-2 years, your plan of study (POS) is due by the start of your **second semester** of classes.

**If you are a part-time student** and intend to complete the MSECE in 2+ years, your POS is due by the start of your **third semester** of classes.

In general, we would like you to have a completed plan of study **by the time you have finished 9 credit hours of coursework.** 

## **Creating Your POS**

Follow these steps for creating and submitting an electronic POS.

#### Step 1. Log onto MyPurdue

- 1. Click the **Academics** tab at the top of the page.
- 2. In the Graduate Students area, click Graduate School Plan of Study.

|                | oto |
|----------------|-----|
| Graduate Stude | пs  |

Graduate School Plan of Study

Use the link above to submit a plan of study for your graduate degree, request changes to an approved graduate plan, view your funding account, submit an examination request, or complete the Graduate School's *Candidate Exit Questionnaire*.

- 3. Log in with your Purdue career account.
- 4. Click Plan of Study Generator and then Create a New Plan of Study.

#### Step 2. Enter Student and Degree Information

- 1. On the page shown below, enter your information:
  - Degree title: Choose (MSECE) Master of Science in Electrical and Computer Engineering
  - Non-thesis or thesis: Choose Non-Thesis
  - Date degree expected: Enter your expected graduation date
  - First semester of graduate study: Enter your start date
  - Email address: Enter your Purdue email address

| Campus:<br>-Campus granting degree.                                                                                                    | WEST LAFAYETTE (MAIN CAMPUS)                                                                         |
|----------------------------------------------------------------------------------------------------|----------------------------------------------------------------------------------------------------|
| Department:<br>-Department granting degree.                                                                                                    | ELECTRICAL & COMPUTER ENGR                                                                           |
| Degree Title:<br>-For master's students choose the appropriate degree that indicates thesis or nonthesis<br>-Provide the provide the appropriate degree that indicates thesis or nonthesis |                                                                                                    |
| Choose Non-Thesis or Thesis Option:<br>Date Degree Expected:<br>First semester of graduate study at Purdue:                                                                                | MAY V 2021 V                                                                                         |
| -Use academic year (1998-99)Transfer or Re-entry students indicate the first semester of graduate study at any Purd                                                                        | Summer V / 2019-20 V                                                                                 |
| Email Address:                                                                                                    | Enter your Purdue email address                                                                      |
| "Process and Continue" will process this page and display any en                                                                                                    | rors. If no errors are detected then the next page of the plan of study generator will be displayed. |
| Help                                                                                                    | rocess and Continue                                                                                  |

2. Click Process and Continue.

3. You will now see the main POS page shown below.

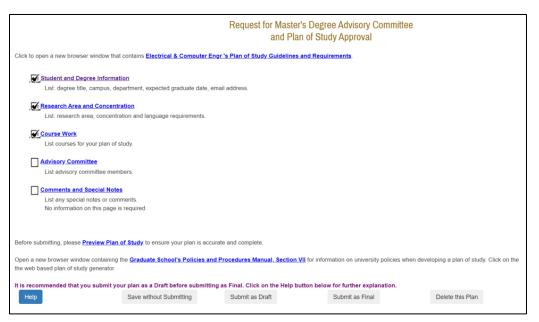

### Step 3. Enter Research Area and Concentration

1. Click Research Area and Concentration.

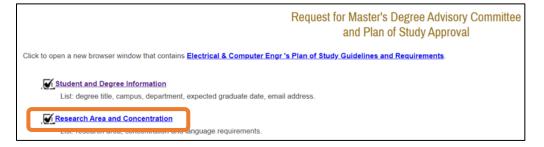

#### 2. In the research area box, indicate your interest area as follows:

| Enter this abbreviation: | If your area of interest is this:                     |
|--------------------------|-------------------------------------------------------|
| AC                       | Automatic Control                                     |
| CE                       | Computer Engineering                                  |
| CNSIP                    | Communications, Networking, Signal & Image Processing |
| FO                       | Fields and Optics                                     |
| MN                       | Microelectronics and Nanotechnology                   |
| PES                      | Power and Energy Systems                              |
| VC                       | VLSI and Circuit Design                               |

| <b>Research Area:</b> (* required for Ph.D., optional for Master's)<br>- Indicate a short title of the research area chosen. |  |
|----------------------------------------------------------------------------------------------------|--|
| PES For example                                                                                                    |  |

Note: If you change your interest area, you do not need to update your POS.

- 3. You can skip **Concentration** and **Language Requirement** on this page; these are not required.
- 4. Click Process and Continue.

#### Step 4. Enter Coursework

1. On the main POS page, click Course Work.

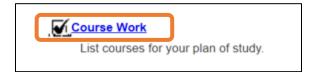

#### Enter Current or Previously Taken Courses

2. Click Courses currently taken or those previously completed at Purdue University as a graduate student.

Courses currently being taken or those previously completed at Purdue University (as a graduate student).

Courses you have taken in the past or are currently taken will show up here as shown in the example below.

- **3.** To add these courses to your plan of study:
  - a. In the **Use** column, click the checkbox.
  - b. In the **Area** column, indicate whether the course is primary or related (see more information below).
  - c. Don't click anything in the **B or Better Required** column.

|   | Use | Area                                          | B or Better<br>Required | Course / Session / Credit Hours / Grade                   |
|---|-----|-----------------------------------------------|-------------------------|-----------------------------------------------------------|
| а |     | O Primary<br>O Related                        |                         | 59500 MEMS II / Fall 2020-21 / 1 /                        |
| a |     | ○ Primary<br>○ Related                        |                         | ECE 59500 INTRO TO QUANTUM TRANSPORT / Fall 2020-21 / 1 / |
|   |     | <ul><li>○ Primary</li><li>○ Related</li></ul> |                         | ECE 59500 MEMS III / Fall 2020-21 / 1 /                   |
| - | ✓   | ● Primary<br>◯ Related                        |                         | ECE 60200 LUMPED SYSTEM THEORY / Summer 2019-20 / 3 / A-  |

**Primary or Related:** If you are unsure, don't worry; just pick one. This information isn't critical.

- **Primary:** Courses related to your main area of interest.
- **Related:** Courses not related to your main area of interest.

6. When done, click Process and Continue.

#### **Enter Transfer Courses**

7. If you have transfer courses to add to your POS, click **Transfer courses and courses taken as excess** undergraduate credit. This link takes you to a screen that allows you to enter transfer and excess undergraduate credit courses.

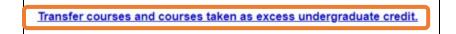

- 8. Complete the table as follows:
  - a. Area: Select Primary or Related.
  - b. Subject and course no.: For example, ECE600.
  - c. Credit hours
  - d. Course title
  - e. Institution name
  - f. Grade
  - g. Session
  - h. Registration type
  - i. Date completed

#### 9. Click Add to add to the plan of study.

| Modify, Delete) a<br>Instructions:<br>-For each course<br>-Enter the course<br>-For courses not | , fill in all fields<br>title and subjections<br>yet completed | t most colu<br>marked wit<br>ect exactly a<br>enter "FUT | umn. If the action buttons a<br>than * and click the "Add" bu<br>is it appears on the official tra<br>"URE" in the grade field. |                  | to view the entire ro |         | er institution. The acti | ion buttons for each row (Ac        |
|-------------------------------------------------------------------------------------------------|----------------------------------------------------------------|----------------------------------------------------------|----------------------------------------------------------------------------------------------------|------------------|-----------------------|---------|--------------------------|-------------------------------------|
| -For each course<br>-Enter the course<br>-For courses not                                       | title and subje<br>yet completed                               | ect exactly a<br>enter "FUT                              | is it appears on the official tra<br>"URE" in the grade field.                                                                  | anscript.        |                       |         |                          |                                     |
| -To remove a cou                                                                                | irse already ac                                                |                                                          | n the "Delete" button.<br>the "Help" button at the bo                                                                           |                  | button.               |         |                          |                                     |
| Area Subj.<br>Abbr.                                                                             | Course<br>No.                                                  | Credit<br>Hrs.                                           | Course<br>Title                                                                                                    | Institution Name | Grade                 | Session | Regis. Type              | Date<br>Completed Action<br>MM/YYYY |
| ○<br>Primary<br>○<br>Related                                                                    |                                                                |                                                          |                                                                                                    |                  |                       |         | v                        | ✓ / Add                             |

**Note:** You can transfer up to 6 credit hours of related graduate level work with a grade of B or better that has not been used to earn another degree. If you have questions about transfer credits, contact Lynn or Matt.

10. Click Process and Continue when done.

#### **Enter Future Courses**

#### 11. Click Courses to be taken in the future at Purdue University.

Courses to be taken in the future at Purdue,

#### **12.** Complete the table with courses you plan to take.

- a. If you need course information, click the link **Online Course Catalog**.
- b. Don't click anything in the column **B or Better Required**.

| Required information for each line is marked with an asterick (*).<br>Courses are displayed in sort order by Program Area, Subject, and Course Number.<br>For more detailed instructions, click on the Help button at the bottom of the page.<br>Open a new browser window containing the Graduate School Course Information of the <u>On-Line Course Catalog</u> for information on university courses.<br>Note: Course No. is part of the subject-course no. combination (e.g. COMM 11400) - not the Banner CRN. |                     |                    |                     |                         |                      |                                                                      |                  |  |  |
|----------------------------------------------------------------------------------------------------|---------------------|--------------------|---------------------|-------------------------|----------------------|----------------------------------------------------------------------|------------------|--|--|
| Area<br>*                                                                                                    | Subj.<br>Abbr.<br>* | Course<br>No.<br>* | Credit<br>Hrs.<br>* | B or Better<br>Required | Course<br>Title<br>* | Session to be Completed<br>specify academic year (i.e. 1998-99)<br>* | Action           |  |  |
| ● Primary<br>◯ Related                                                                                                    | ECE 🗸               | 51012              | 3                   |                         | ELECTROMECHANICS     | Spring v 2020-21 v                                                   | Modify<br>Delete |  |  |
| <ul><li>○ Primary</li><li>○ Related</li></ul>                                                                                                    | ~                   |                    |                     |                         |                      | <b></b>                                                              | Add              |  |  |

- **13.** Click Add in the last column.
- 14. Click Process and Continue when done.
- 15. Combined Degree Courses: This section does not apply; you can skip it.

Purdue Combined Degree Courses

- **16.** Click **Process and Continue** to return to the main screen.
- 17. At this point, we also suggest that you click Save without submitting to save your work.

| Request for Master's Degree Advisory Committee<br>and Plan of Study Approval                                                                                                    |   |  |  |  |  |  |  |
|----------------------------------------------------------------------------------------------------|---|--|--|--|--|--|--|
| Click to open a new browser window that contains Electrical & Computer Engr's Plan of Study Guidelines and Requirements.                                                                                                    |   |  |  |  |  |  |  |
| Student and Degree Information<br>List: degree title, campus, department, expected graduate date, email address.                                                                                                    |   |  |  |  |  |  |  |
| Research Area and Concentration<br>List: research area, concentration and language requirements.                                                                                                    |   |  |  |  |  |  |  |
| Course Work<br>List courses for your plan of study.                                                                                                    |   |  |  |  |  |  |  |
| Advisory Committee List advisory committee members.                                                                                                    |   |  |  |  |  |  |  |
| Comments and Special Notes<br>List any special notes or comments.<br>No information on this page is required                                                                                                    |   |  |  |  |  |  |  |
| Before submitting, please Preview Plan of Study to ensure your plan is accurate and complete.                                                                                                    |   |  |  |  |  |  |  |
| Open a new breaser window containing the Graduate School's Policies and Procedures Manual, Section VII for information on university policies when developing a plan of study. Click on the the web based plan of study generator. |   |  |  |  |  |  |  |
| It is recommended that you submit we also a logic to a logiting as Final. Click on the Help button below for further explanation.<br>Help Submit as Draft Submit as Final Delete this Plan                                         | h |  |  |  |  |  |  |

#### Step 5. Input Advisory Committee

**Note:** Do not enter any information in this section until you have obtained agreement from a faculty member to serve as your advisor.

#### 1. Click the Advisory Committee checkbox link.

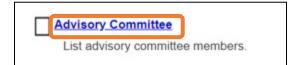

This will take you to an advisory committee entry page. This page has a split screen as shown below.

- Use the upper part of the screen to enter the advisor information.
- Use the lower part of the screen to search for your faculty advisor.

| Request for Master's Degree Advisory Committee<br>and Plan of Study Approval                                                                                                    |                                                                                                    |                                                |                                  |                                                                                                    |                          |                              |  |  |
|----------------------------------------------------------------------------------------------------|----------------------------------------------------------------------------------------------------|------------------------------------------------|----------------------------------|----------------------------------------------------------------------------------------------------|--------------------------|------------------------------|--|--|
| For each member of                                                                                                    | your committee, indicate their part                                                                | cipation, enter their l                        |                                  | ntifier from the list and enter the area of expertise which                                                                                                    | each faculty member will | con ribute to the committee. |  |  |
| Use the "Faculty Advisory Search" section at the bottom of this page to obtain the identifiers for all people who are to serve on your committee. If a faculty person is associated with more the person of the person is associated with more the person of the person is associated with more the person of the person is associated with more the person of the person is associated with more the person is associated with more the person is a |                                                                                                    |                                                |                                  |                                                                                                    |                          |                              |  |  |
| If you are unable to find that person from the list, please contact your department's Plan-of-Study Coordinator to obtain the "Dept. Code and Faculty Identifier".                                                                                                    |                                                                                                    |                                                |                                  |                                                                                                    |                          |                              |  |  |
|                                                                                                    |                                                                                                    |                                                |                                  |                                                                                                    |                          | Upper                        |  |  |
| The action buttons f<br>modify or delete the                                                                                                    |                                                                                                    | e) are the right mos                           | t column. You must fill in       | each row, then click on the Add button to add the ro                                                                                                    | ow. After a member has t | bee added, you may           |  |  |
|                                                                                                    | nstructions, click on the Help bu<br>Dept. Code and Faculty<br>Identifier<br>retrieved from search | tton at the bottom o<br>Certification<br>Level | of this section.<br>Advisor Name | Area of Advisor (*optional)                                                                                                    | Action                   |                              |  |  |
| ◯ Chair<br>◯ Co-Chair<br>◯ Member                                                                                                    |                                                                                                    |                                                |                                  |                                                                                                    | Add                      | J                            |  |  |
| committee. Please cont                                                                                                    |                                                                                                    | d the codes for all peop                       | le who will serve on your com    | he "Search" button, and retrieve the Dept. Code and Faculty Id<br>mittee. Individuals who hold "R" certification levels may serve t<br>to serve on your committee. |                          |                              |  |  |

- **2.** First go to the lower search screen. Use the drop-down menu to select the department Electrical and Computer Engineering.
- 3. Click Search to view the faculty list; locate your faculty advisor's information.
  - Your faculty advisor must have a certification level of **R1**.

| Department                      | ELECTRICAL & CO              | DMPUTER ENGR                      | ✓ Search            |
|---------------------------------|------------------------------|-----------------------------------|---------------------|
| Name                            |                              | Dept. Code and Faculty Identifier | Certification Level |
| ABRAMSOHN, DENNIS,              | A                            | ECEN+C7952                        | S2                  |
| AL SHAMAILEH, KHAIR, AYMAN RAJI |                              | ECEN+Z3941                        | R1                  |
| ALAEIAN, HADISEH,               |                              | EH, ECEN+C11304                   |                     |
| ALAM, MUHAMMAD, AS              | HRAFUL                       | ECEN+C6128                        | R1                  |
| ALIPRANTIS, DIONYSIC            | NTIS,DIONYSIOS,C. ECEN+C8919 |                                   |                     |
| ALLEBACH, JAN P.                |                              | CH,JAN P. ECEN+C2387              |                     |
| AMYEEN, M ENAMUL                |                              | ECEN+C9606                        | S2                  |
| ANDERSON, CHRISTOF              | PHER,R.                      | ECEN+C10446                       | S2                  |

- **4.** In the top portion of the screen, complete the table for your faculty advisor.
  - a. Participation of member: Select Chair.
  - b. Dept Code and Faculty Identifier: Enter the code you looked up in step 3 above.
  - c. Click **Add** to populate the rest of the table.

| а | Participation of<br>Member                                    | Dept. Code and Faculty<br>Identifier<br>retrieved from search | Certification<br>Level | Advisor Name | Area of Advisor (*optional) |   | Action |
|---|---------------------------------------------------------------|---------------------------------------------------------------|------------------------|--------------|-----------------------------|---|--------|
|   | <ul><li>○ Chair</li><li>○ Co-Chair</li><li>○ Member</li></ul> |                                                               | b 📃                    |              |                             | С | Add    |

When you are done, your table should look like this example:

| Participation of<br>Member     | Dept. Code and Faculty<br>Identifier<br>retrieved from search | Certification<br>Level | Advisor Name     | Area of Advisor (*optional) | Action           |
|--------------------------------|---------------------------------------------------------------|------------------------|------------------|-----------------------------|------------------|
| ● Chair 〇 Co-Chair<br>〇 Member | ECEN + C3751                                                  | R1                     | SCOTT D. SUDHOFF |                             | Modify<br>Delete |

#### 5. Click Process and Continue.

#### Step 6. Input Comments and Special Notes

This section will not apply for most students. However, if you need to explain something unusual about your POS, click this section and enter your comments.

#### Comments and Special Notes

List any special notes or comments. No information on this page is required

#### Step 7. Preview, Save, and Submit as Draft

- 1. From the main page, click **Preview Plan of Study.**
- 2. Review the plan of study and make any needed changes.
- 3. Click **Submit as Draft**.

| Before submitting, please Pre                           | eview Plan of Study to ensure your plan is acc             | urate and complete.               |                                           |
|---------------------------------------------------------|------------------------------------------------------------|-----------------------------------|-------------------------------------------|
| Open a new browser window the web based plan of study g | containing the Graduate School's Policies ar<br>generator. | nd Procedures Manual, Section V   | II for information on university policies |
| It is recommended that you                              | submit your plan as a Draft before submitti                | ng as Final. Click on the Help bu | tton below for further explanation.       |
| Help                                                    | Save without Submitting                                    | Submit as Draft                   | Submit as Final                           |

**What happens next?** Matt or Lynn will review your POS and email you to let you know if any changes are needed or if you can submit the POS as final.

- If changes are needed: Return to the POS generator and make the necessary changes. Then click Submit as Final.
- If no changes are needed: Return to the POS generator and click Submit as Final.

#### To access your saved POS, click **Edit** as shown below on the main screen.

| Action Link                                                                                                    | le for edit or display:<br>Form | Status | Date |
|----------------------------------------------------------------------------------------------------|---------------------------------|--------|------|
| Edit       Plan of Study MASTER OF SCIENCE IN ELECTRICAL AND COMPUTER ENGINEERING : NON-THESIS       SAVED       Created 08/21/2024         Forms in Saved or Draft status are available for editing.       Plans of study that have a View link are not available for editing. If a change is needed and the plan has been Approved, then click on the Create Change Request link to initiate a Change Status you can either wait until it has received final approval and then initiate a Change Request, or you can request that it be rejected.         Rejected forms that are modified are automatically updated to a "Saved" status.         More Help |                                 |        |      |

# **Frequently Asked Questions**

### Q: How do I select a faculty advisor?

A: Your faculty advisor can be an ECE faculty member you have had as an instructor or who is in your focus area. Faculty who are teaching online courses can be a good choice for online students.

To identify faculty in each focus area, see the <u>ECE faculty directory</u> and click the focus areas on the right under **By Area of Interest**.

Email the faculty member, identify yourself as an online MSECE student, and ask if they will serve as your faculty advisor.

### Q: Can I change my POS?

A: Yes, you can update your POS in myPurdue if needed after the plan has been approved. You do not need to update your POS to account for changes in the semesters you intend to take courses.

Additional questions? Please contact Lynn Hegewald at <u>hegewald@purdue.edu</u>.